# Instrukcja użytkownika MotionCam (PhOD) Jeweller

Zaktualizowano 23 maja, 2023

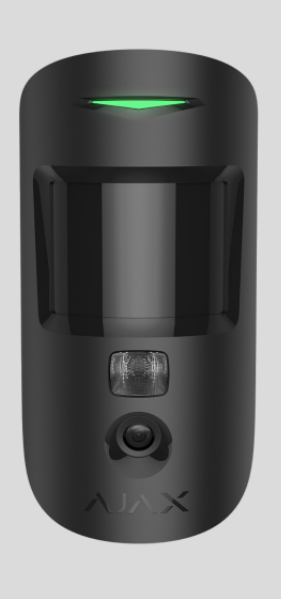

**MotionCam (PhOD) Jeweller** to bezprzewodowy czujnik ruchu obsługujący fotograficzną weryfikację alarmów oraz funkcje **zdjęcia na żądanie** i **zdjęcia wg scenariusza**. Jest przeznaczony do montażu wewnątrz pomieszczeń. Może rozpoznać ruch z odległości do 12 metrów. Ignoruje zwierzęta domowe, gdy jest prawidłowo zainstalowany i skonfigurowany.

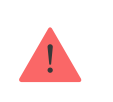

Do działania czujnika wymagany jest hub.

[Lista kompatybilnych hubów i podwajaczy zasi](#page-1-0)ęgu sygnału

MotionCam (PhOD) Jeweller działa jako część systemu alarmowego Ajax, komunikując się z hubem za pomocą dwóch bezpiecznych protokołów radiowych; czujnik używa Jeweller do przesyłania alarmów i zdarzeń oraz Wings do przesyłania zdjęć. Zasięg łączności z hubem – do 1700 m na otwartej przestrzeni.

#### [Kup czujnik ruchu MotionCam \(PhOD\) Jeweller](https://ajax.systems/pl/products/motioncam-phod/)

Dostępnajest także wersja czujnika nieobsługująca funkcji zdjęcia na żądanie i zdjęcia wg scenariusza.

### Elementy funkcjonalne

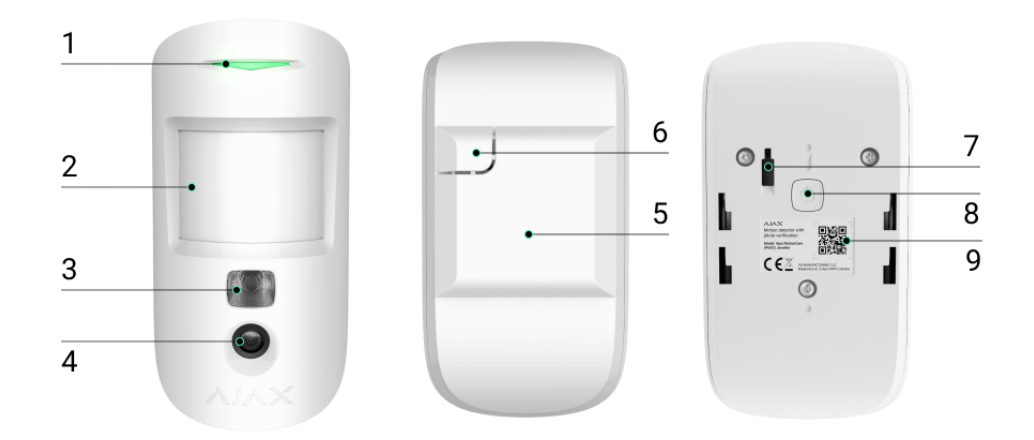

- **1.** Wskaźnik LED.
- **2.** Soczewka czujnika ruchu.
- **3.** Podświetlenie w podczerwieni. Służy do robienia zdjęć w ciemności i przy słabym oświetleniu.
- **4.** Aparat.
- **5.** Uchwyt montażowy SmartBracket. Aby zdjąć panel, przesuń go w dół.
- **6.** Perforowana część uchwytu montażowego. Niezbędna do zadziałania zabezpieczenia przed manipulacją w przypadku próby oderwania czujnika od podłoża. Nie należy jej odłamywać!
- **7. [Przycisk wykrywaj](https://support.ajax.systems/en/faqs/what-is-a-tamper/)ący próbę manipulacji**. Wyzwala się, gdy ktoś próbuje oderwać czujnik od powierzchni lub zdjąć go z uchwytu montażowego.
- **8.** Przycisk zasilania czujnika.
- **9.** Kod QR czujnika. Służy do połączenia z systemem alarmowym Ajax.

### <span id="page-1-0"></span>Kompatybilne huby podwajacze zasięgu

MotionCam (PhOD) Jeweller wymaga huba do działania. Listę kompatybilnych hubów i podwajaczy zasięgu podano w tabeli:

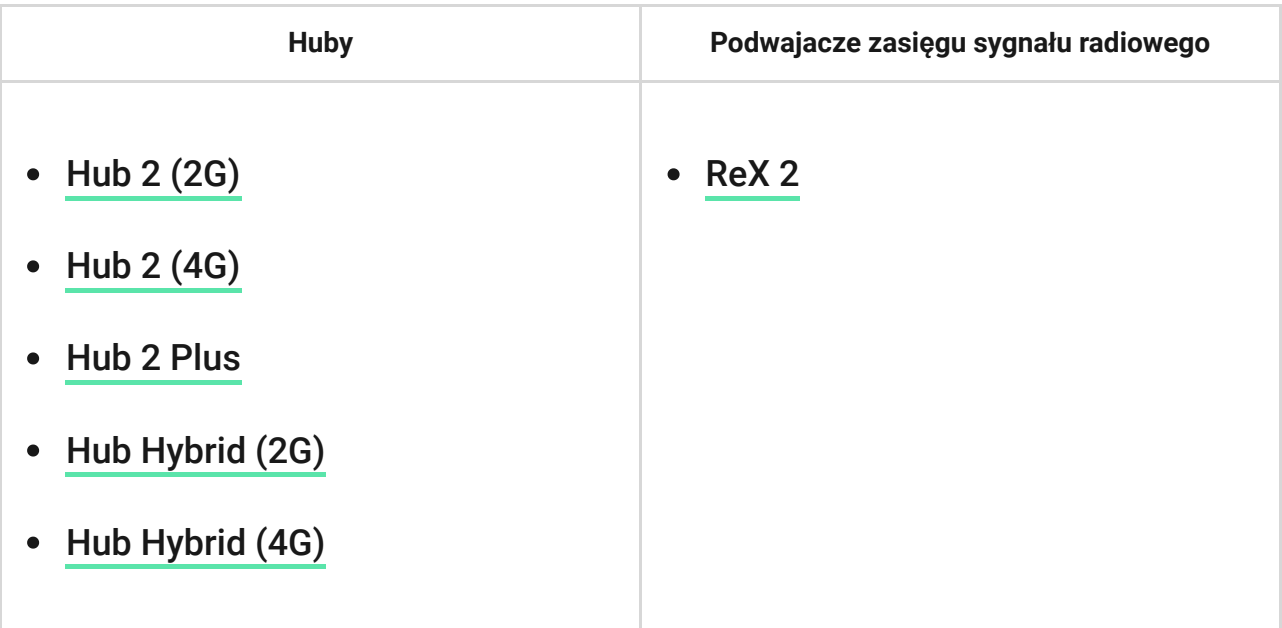

Łączenie z innymi **hubami, podwajaczami zasięgu sygnału radiowego, ocBridge** Plus i uartBridge nie jest obsługiwane.

### Zasada działania

0:00 / 0:12

MotionCam (PhOD) Jeweller to bezprzewodowy czujnik ruchu z weryfikacją fotograficzną. Wykrywa ruch w zabezpieczonym obszarze, używając sensora podczerwieni i identyfikując poruszające się obiekty o temperaturze zbliżonej do temperatury ludzkiego ciała. Po wykryciu ruchu wbudowany aparat wykonuje serię zdjęć, co pozwala szybko ocenić, co dzieje się w danym miejscu, oszczędzając użytkownikom niepotrzebnych nerwów, a agencjom ochrony fałszywych wezwań patroli.

Gdy uzbrojony czujnik zidentyfikuje ruch, natychmiast wysyła alarm do huba, włączając syreny podłączone do systemu, uruchamiając s**cenariusze** i powiadamiając użytkowników oraz agencję ochrony. Wszystkie alarmy i zdarzenia MotionCam (PhOD) Jeweller są rejestrowane w kanale zdarzeń aplikacji Ajax.

Użytkownicy wiedzą dokładnie, gdzie został wykryty ruch. Powiadomienia zawierają nazwę huba (chronionego obiektu), nazwę urządzenia oraz [wirtualnego pomieszczenia](https://support.ajax.systems/pl/manuals/hub-2-plus/#block10), do którego przypisany jest czujnik.

Jak Ajax powiadamia uż[ytkowników o alarmach](https://support.ajax.systems/en/how-ajax-send-alarms/)

Dowiedz się wię[cej o czujnikach ruchu Ajax](https://ajax.systems/pl/products/motion-detectors/)

# Weryfikacja fotograficzna

Weryfikacja fotograficzna umożliwia ocenę tego, co się dzieje w zabezpieczonym obiekcie przy pomocy wbudowanej kamery, która może zrobić od 1 do 5 zdjęć o rozdzielczości 160 × 120 i 320 × 240 oraz do 3 zdjęć o rozdzielczości 640 × 480. Dzięki weryfikacji fotograficznej możesz otrzymać wizualne potwierdzenie alarmów z MotionCam (PhOD) Jeweller i innych urządzeń Ajax. Możesz też sprawdzić sytuację – dowiedzieć się, co robią dzieci, sprawdzić, czy zwierzę ma się dobrze, lub po prostu monitorować sytuację w domu.

Czujnik ma podświetlenie w podczerwieni do fotografowania w ciemności. Włącza się ono, gdy natężenie światła jest niewystarczające. W takich warunkach MotionCam (PhOD) Jeweller robi czarno-białe zdjęcia.

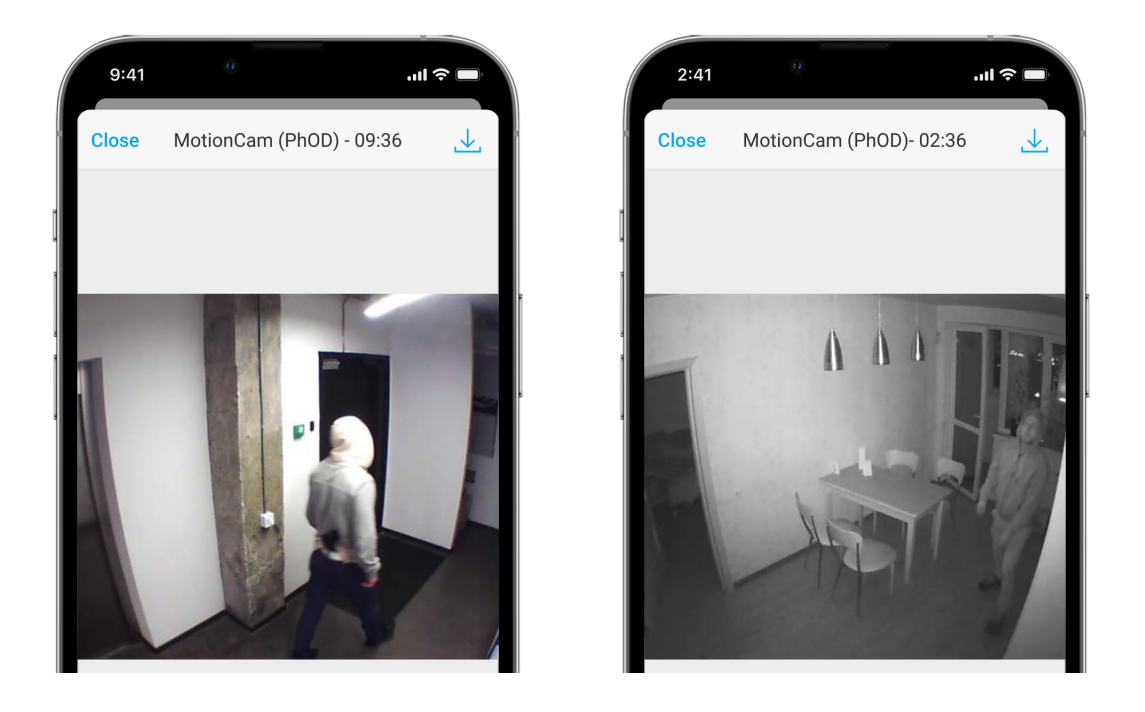

Istnieją trzy rodzaje weryfikacji fotograficznej: zdjęcia z alarmu, zdjęcia wg scenariusza i zdjęcie na żądanie.

Zdjęcia mogą być wyświetlane w aplikacji jako obraz lub animowana seria (jeśli wykonano więcej niż 1 zdjęcie). Liczbę zdjęć w serii można ustawić w aplikacjach Ajax. Aby obejrzeć otrzymane zdjęcia, kliknij odpowiednie powiadomienie MotionCam (PhOD) Jeweller w zdarzeniach.

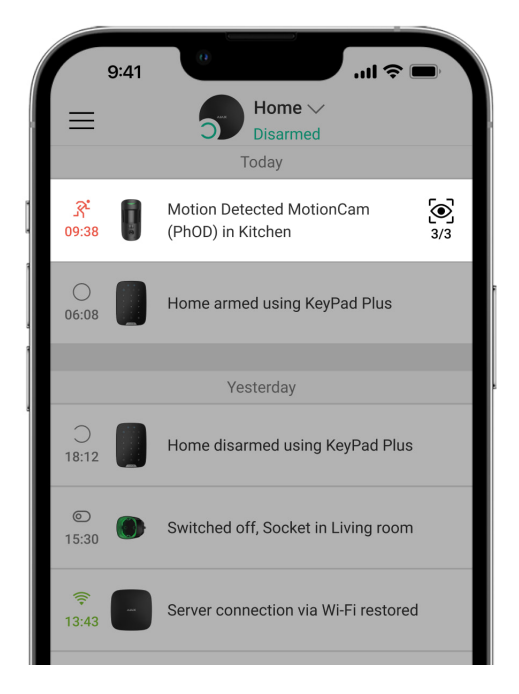

Zdjęcia z animowanej serii można oglądać klatka po klatce, klikając ikonę u dołu ekranu.

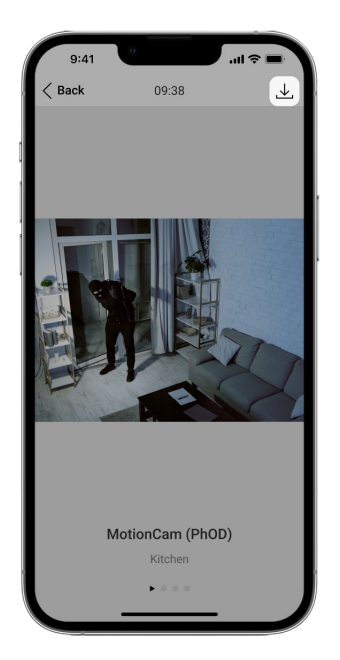

Weryfikację fotograficzną można zapisać jako wideo lub obrazy, klikając ikonę pobierania.

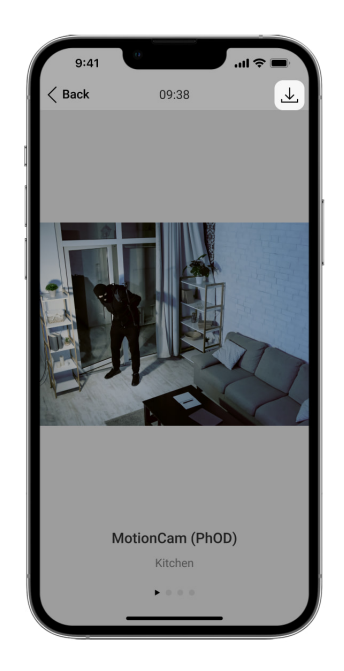

# Zdjęcia z alarmu

Alarmom MotionCam (PhOD) Jeweller może towarzyszyć zdjęcie lub animowana seria w aplikacjach Ajax. Czujnik wykonuje zdjęcia tylko w trybie uzbrojenia.

Zdjęcia z alarmu są włączone domyślnie dla wszystkich czujników. Pierwszym dziesięciu alarmom towarzyszy animowana seria trzech zdjęć o rozdzielczości 320 × 240 pikseli. Liczbę zdjęć i ich rozdzielczość można zmienić w

ustawieniach czujnika. Zdjęcia z alarmu są dostępne dla wszystkich użytkowników z dostępem do zdarzeń.

> [Czujnik nie przech](#page-21-0)odzi od razu w tryb uzbrojenia. Czas przełączania zależy od dwóch czynników: opóźnienia podczas wychodzenia (określone w ustawieniach czujnika) i interwału pingu między hubem i czujnikiem (ustawienia huba, część **Jeweller**).

W pierwszym przypadku opóźnienie jest ustawiane przez administratora lub użytkownika PRO z uprawnieniami do konfiguracji systemu. W drugim przypadku opóźnienie występuje, ponieważ hub potrzebuje jednego interwału pingu na powiadomienie czujnika o przejściu do trybu uzbrojenia.

#### [Funkcja fotograficznej weryfikacji alarmów](https://support.ajax.systems/en/features-photo-verification/)

### Zdjęcie na żądanie

ì

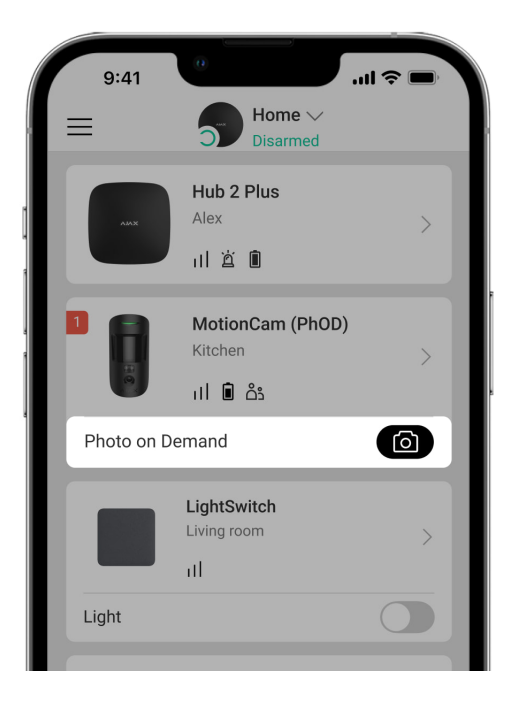

Funkcja Zdjęcie na żądanie umożliwia robienie zdjęć przy użyciu wbudowanych kamer w czujnikach z funkcją weryfikacji fotograficznej. Dzięki niej możesz sprawdzić sytuację w obiekcie – dowiedzieć się, co robią dzieci, sprawdzić, czy zwierzę ma się dobrze, lub po prostu monitorować sytuację. W zależności od ustawień zdjęcia można robić w dowolnym momencie lub wtedy, gdy MotionCam (PhOD) Jeweller jest uzbrojony.

Domyślnie funkcja Zdjęcia na żądanie jest wyłączona dla wszystkich użytkowników. Użytkownicy z prawem do zarządzania ustawieniami

prywatności (ustawienia huba, część **Prywatność**) określają, kto może robić i przeglądać zdjęcia na żądanie oraz które czujniki z funkcją weryfikacji fotograficznej mogą robić zdjęcia. Użytkownicy PRO nie mogą zarządzać ustawieniami prywatności, ale mogą robić zdjęcia na żądanie, jeśli uzyskają takie uprawnienie.

Ustawienia prywatności nie mają zastosowania do zdjęć zrobionych przez czujniki uruchomione w przypadku alarmu. Wszyscy użytkownicy systemu z dostępem do zdarzeń huba mogą przeglądać zdjęcia zrobione w przypadku alarmu.

Zdjęcia na żądanie nie są przesyłane do stacji monitorowania agencji ochrony.

UżytkownicyPRO Desktop mogą robić i wyświetlać zdjęcia na żądanie tylko z osobistego konta, jeśli administrator huba przyznał im odpowiednie prawa dostępu. Robienie i przeglądanie zdjęć na żądanie nie jest dostępne dla profilu agencji ochrony w aplikacji PRO Desktop.

#### Wię[cej o funkcji Zdj](https://support.ajax.systems/en/photos-on-demand/)ęcia na żądanie

[Jak skonfigurowa](#page-26-0)ć funkcję Zdjęcia na żądanie

### Zdjęcia wg scenariusza

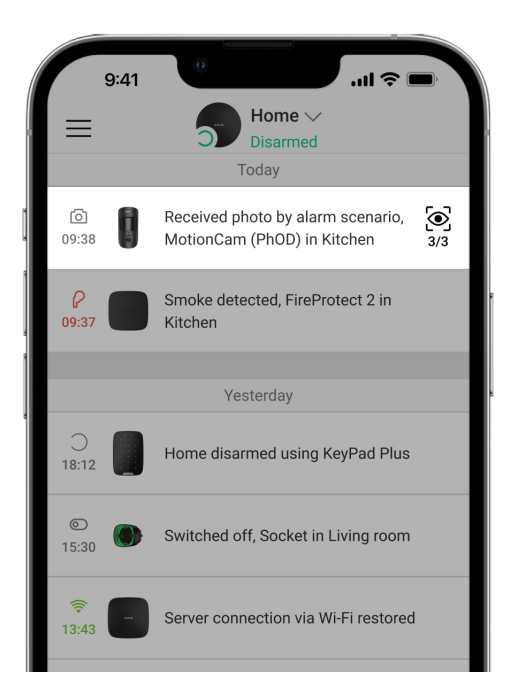

Funkcja Zdjęcia wg scenariusza umożliwia stworzenie scenariusza dla czujników ruchu z weryfikacją fotograficzną, według którego robią zdjęcia tylko w przypadku wystąpienia alarmu z innych urządzeń Ajax.

Domyślnie funkcja Zdjęcia wg scenariusza jest wyłączona dla wszystkich czujników. Użytkownik z dostępem do ustawień prywatności może włączyć tę funkcję. Użytkownicy aplikacji PRO nie mogą zarządzań ustawieniami prywatności, ale mogą przyznać to uprawnienie każdemu użytkownikowi systemu.

W ustawieniach systemu można wybrać kiedy czujnik z weryfikacją fotograficzną może zrobić zdjęcia według scenariusza: w dowolnym momencie lub po uzbrojeniu MotionCam (PhOD) Jeweller.

Funkcja Zdjęcia wg scenariusza jest dostępna dla wszystkich użytkowników systemu z dostępem do zdarzeń. Zdarzenie obejmujące zrobienie zdjęcia po wystąpieniu alarmu z innego urządzenia jest przesyłane stacji monitorowania agencji ochrony poprzez SIA (DC-09) i inne zastrzeżone protokoły. Kod zdarzenia to 730.

Zdjęcia zrobione według scenariusza są dostępne dla inżynierów CMS, jeśli oprogramowanie CMS obsługuje weryfikację fotograficzną. Funkcja Zdjęcia wg scenariusza jest także dostępna w aplikacji PRO Desktop.

> Zdjęcia zrobione wg scenariusza zostaną przesłane do CMS tylko wtedy, gdy używane jest bezpośrednie połączenie ze stacją monitorowania.

#### Więcej o funkcji Zdję[cia wg scenariusza](https://support.ajax.systems/en/photos-on-scenario/)

Jak skonfigurować funkcję Zdję[cia wg scenariusza](#page-28-0)

### Protokoły przesyłania danych Jeweller i Wings

Jeweller i Wings to dwukierunkowe bezprzewodowe protokoły przesyłania danych umożliwiające szybką i niezawodną komunikację między hubem i urządzeniami. Czujnik używa protokołu Jeweller do przesyłania alarmów i zdarzeń. Protokół Wings służy do przesyłania zdjęć.

Oba protokoły obsługują szyfrowanie i uwierzytelnianie, aby zapobiec fałszerstwu. Połączenie z urządzeniami jest monitorowane za pomocą systemu odpytywania między hubem i czujnikiem. Ich statusy są wyświetlane w czasie rzeczywistym w aplikacjach Ajax. Częstotliwość odpytywania jest ustawiana przez użytkownika lub PRO z uprawnieniami do konfiguracji systemu.

[Dowiedz si](https://support.ajax.systems/en/jeweller-radio-protocol/)ę więcej

### Czas dostarczania zdjęć

Czas dostarczania zdjęć do aplikacji Ajax zależy od wybranej rozdzielczości, podłączenia czujnika do podwajacza zasięgu sygnału radiowego), poziomu sygnału Wings oraz szybkości połączenia internetowego. Komunikaty alarmowe są dostarczane natychmiast.

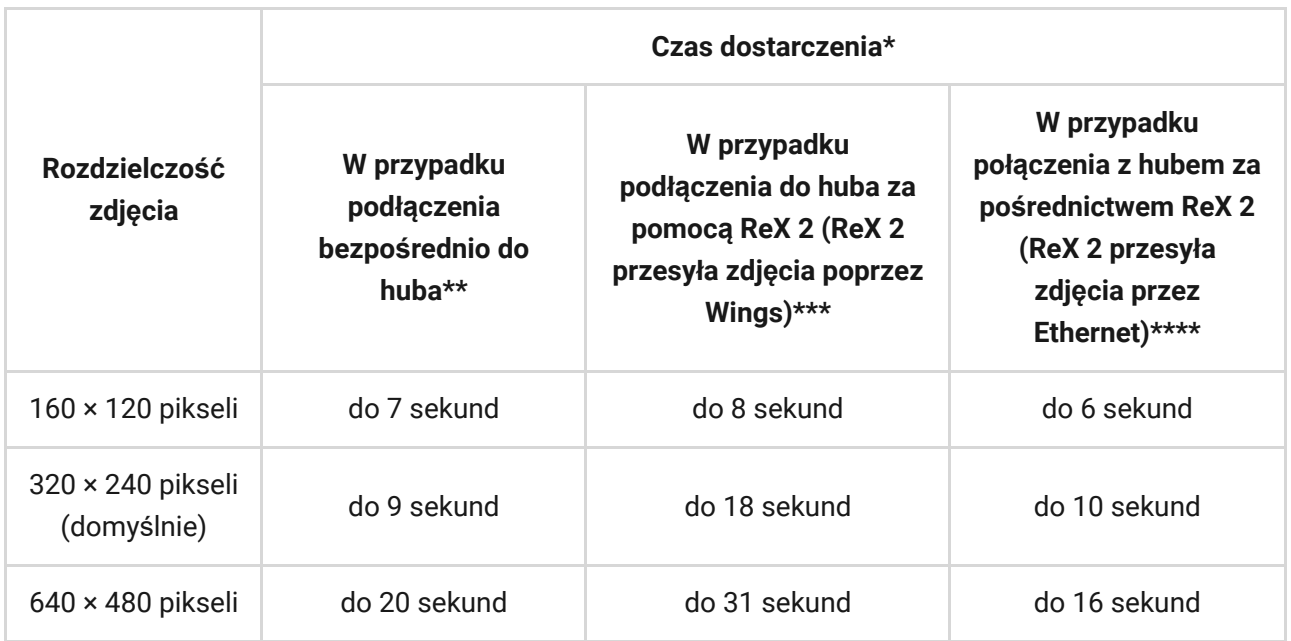

\*Czujnik potrzebuje do 3 sekund, aby rozpocz*ąć* robienie zdj*ęć* na *żą*danie. \*\* Czas dostarczenia jednego zdj*ę*cia, gdy poziom sygna*ł*u mi*ę*dzy hubem a MotionCam (PhOD) Jeweller wynosi 2-3 kreski, a hub jest pod*łą*czony przez Ethernet, Wi-Fi lub 4G. \*\*\* Warto*ś*ci zosta*ł*y obliczone przy sygnale na poziomie 3 kresek pomi*ę*dzy ReX 2 a czujnikiem lub pomi*ę*dzy hubem a ReX 2. Hub dzia*ł*a przez sie*ć* Ethernet, Wi-Fi lub 4G. \*\*\*\* Warto*ś*ci zosta*ł*y obliczone przy sygnale na poziomie 3 kresek pomi*ę*dzy ReX 2 a czujnikiem. Hub jest pod*łą*czony przez Ethernet, Wi-Fi lub 4G.

# Kompensacja temperatury

Czujnik postrzega ludzi i inne obiekty jako plamy cieplne. Urządzenie monitoruje te plamy cieplne i rejestruje alarm, jeśli się przemieszczają. W idealnych warunkach temperatura ciała człowieka (średnio 36,6°C) różni się od temperatury otoczenia. Ta różnica pozwala czujnikowi ruchu dokładnie rejestrować ruch danej osoby.

W sytuacjach, gdy temperatura otoczenia jest bardzo zbliżona do temperatury ciała, czujnik może nie działać prawidłowo i generować fałszywe alarmy. Kompensacja temperatury jest stosowana we wszystkich czujnikach ruchu Ajax, więc MotionCam (PhOD) Jeweller wykrywa ruch w całym zakresie temperatur roboczych.

Dowiedz się wię[cej o kompensacji temperatury](https://support.ajax.systems/en/what-is-temperature-compensation/)

# Odporność na zwierzęta

Prawidłowo zainstalowany i skonfigurowany MotionCam (PhOD) Jeweller nie reaguje na zwierzęta o wysokości do 50 centymetrów i wadze do 20 kilogramów.

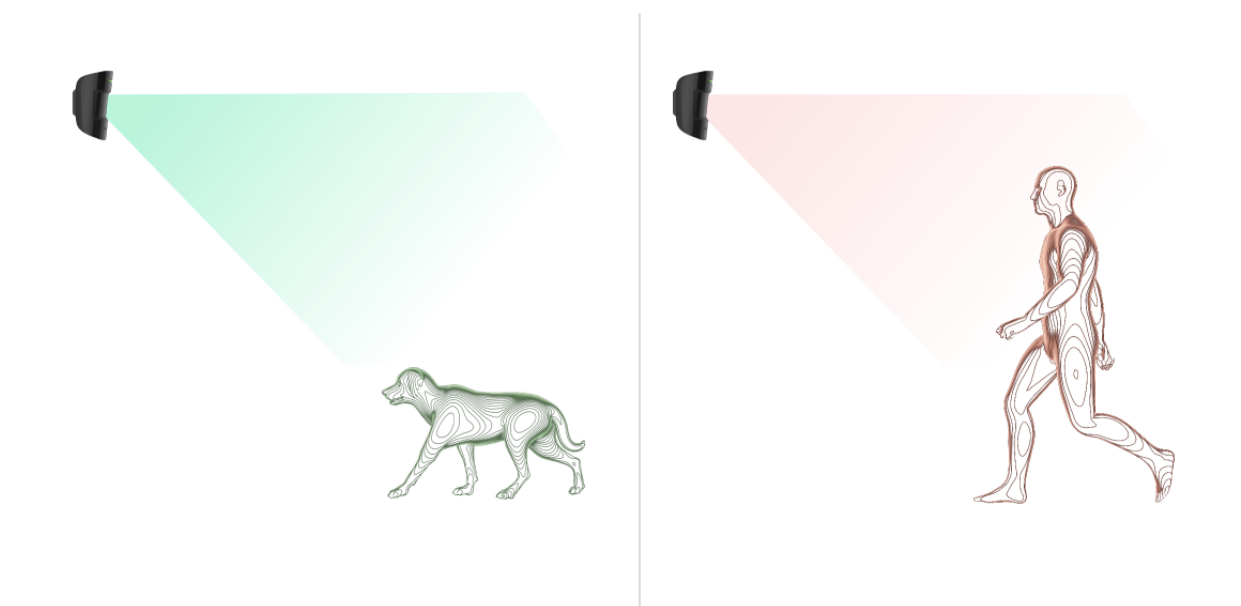

Czujnik jest zainstalowany **na wysokości 2,4 m** w miejscu, gdzie nic nie zasłania jego pola obserwacji – np. w rogu pokoju, gdzie widoku nie zasłaniają szafy lub inne meble.

Prawidłowe ustawienie wymaga także odpowiedniego wyboru czułości czujnika:

**Wysoka** — czujnik nie reaguje na koty (do 25 cm wysokości).

- **Średnia** nie reaguje na małe psy (do 35 cm wysokości).
- **Niska** nie reaguje na zwierzęta domowe do 50 cm wysokości.

Jeśli MotionCam (PhOD) Jeweller zostanie zainstalowany poniżej zalecanej wysokości, wówczas zwierzęta będą poruszać się w strefie wysokiej czułości. Czujnik może zareagować alarmem na psa stojącego na tylnych łapach lub bawiącego się na fotelu. Uruchomi również alarm, jeśli zwierzę będzie w stanie doskoczyć do poziomu czujnika lub poruszać się w jego pobliżu.

#### [Dlaczego czujniki ruchu reaguj](https://ajax.systems/pl/blog/what-is-pet-immunity-in-motion-detectors-and-how-to-use-it-correctly/)ą na zwierzęta i jak tego uniknąć

Jak prawidłowo zainstalować [MotionCam \(PhOD\) Jeweller](#page-35-0)

# Wysyłanie zdarzeń do stacji monitorowania

System alarmowy Ajax może przesyłać alarmy do aplikacji monitorującej Ajax PRO Desktop oraz do centralnej stacji monitorowania (CMS) w formatach **SurGard (Contact ID), SIA (DC-09), ADEMCO 685** i z użyciem innych zastrzeżonych protokołów. Pełna lista obsł[ugiwanych protoko](https://support.ajax.systems/en/hub-cms-support/)łów jest dostępna . tutaj

#### Wię[cej o aplikacji monitorowania Ajax PRO Desktop](https://ajax.systems/pl/pro-desktop/)

[Do jakich systemów stacji monitorowania mo](https://ajax.systems/pl/connecting-to-cms/)żna podłączyć system alarmowy Ajax

#### **MotionCam (PhOD) Jeweller może przesyłać następujące zdarzenia:**

- **1.** Alarm ruchu.
- **2.** Fotograficzne weryfikacje alarmów MotionCam (PhOD).
- **3.** Zdjęcia wg scenariusza.
- **4.** Alarm/ przywrócenie ochrony przed manipulacją.
- **5.** Utratę/przywrócenie łączności z hubem.
- **6.** Dezaktywacja/aktywacja czujnika.

**7.** Nieudana próba uzbrojenia systemu alarmowego (kiedy włączona jest funkcja [sprawdzenia integralno](https://support.ajax.systems/en/what-is-system-integrity-check/)ści systemu).

Zdjęcia na żądanie nie są przesyłane do stacji monitorowania agencji ochrony.

UżytkownicyPRO Desktop mogą robić i wyświetlać zdjęcia na żądanie tylko z osobistego konta, jeśli administrator huba przyznał im odpowiednie prawa dostępu. Robienie i przeglądanie zdjęć na żądanie nie jest dostępne dla profilu agencji ochrony w aplikacji PRO Desktop.

Po odebraniu alarmu operator stacji monitorowania agencji ochrony dokładnie wie, co się stało i gdzie wysłać patrol interwencyjny. Adresowalność każdego urządzenia Ajax umożliwia przesyłanie do PRO Desktop lub CMS nie tylko zdarzeń, lecz także typu urządzenia, jego nazwy i wirtualnego pomieszczenia, do którego przypisany jest czujnik. Należy pamiętać, że lista przesyłanych parametrów może się różnić w zależności od rodzaju systemu CMS oraz wybranego protokołu komunikacji ze stacją monitorowania.

Identyfikator i numer urządzenia można znaleźć na karcie Stany w aplikacji Ajax.

Zdjęcia są wysyłane do stacji monitorowania agencji ochrony, jeśli oprogramowanie CMS obsługuje weryfikację fotograficzną. Lista takich CMS jest **dostępna tutaj**[.](https://ajax.systems/pl/connecting-to-cms/) Jednocześnie **Ajax PRO Desktop** nie wymaga dodatkowej konfiguracji, aby obsługiwać przyjmowanie weryfikacji fotograficznej.

#### Dodawanie do systemu

î.

### Przed dodaniem urządzenia

- **1.** Zainstaluj aplikację [Ajax](https://ajax.systems/pl/software/) lub [Ajax PRO](https://ajax.systems/pl/software/).
- 2. Utwórz konto, jeśli jeszcze go nie posiadasz. Dodaj do aplikacji kompatybilny hub, skonfiguruj niezbędne ustawienia i utwórz co najmniej jedno wirtualne pomieszczenie[.](https://support.ajax.systems/pl/manuals/hub-2-plus/#block10)
- **3.** Upewnij się, że hub jest włączony i ma dostęp do internetu przez sieć Ethernet, Wi-Fi i/lub sieć komórkową. Połączenie możesz sprawdzić w aplikacji Ajax lub patrząc na wskaźnik LED na obudowie huba. Powinien świecić się na biało lub zielono.
- **4.** Upewnij się, że hub jest rozbrojony i nie rozpoczyna aktualizacji, sprawdzając jego status w aplikacji Ajax.

# Jak dodać MotionCam (PhOD) Jeweller

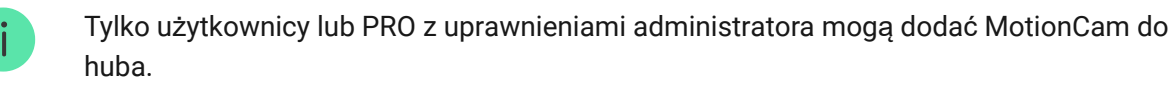

- 1[.](https://ajax.systems/pl/software/) Otwórz aplikację Ajax. Jeśli twoje konto ma dostęp do wielu hubów lub korzystasz z aplikacji PRO, wybierz hub, do którego chcesz dodać MotionCam (PhOD) Jeweller.
- **2.** Przejdź do karty **Urządzenia** i kliknij **Dodaj urządzenie**.
- **3.** Nadaj nazwę czujnikowi, zeskanuj lub wpisz kod QR (umieszczony na obudowie czujnika i opakowaniu), wybierz pomieszczenie i grupę (jeśli włączony jest [Tryb grupowy](https://support.ajax.systems/en/ajax-group-mode/)).

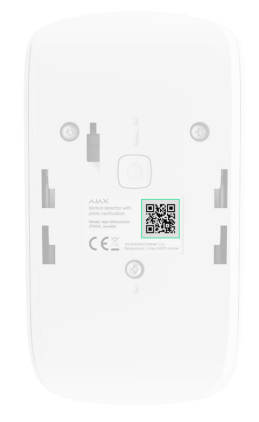

- **4.** Naciśnij **Dodaj**.
- **5.** Włącz urządzenie, przytrzymując przycisk zasilania przez 3 sekundy.

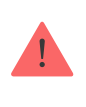

Aby można było podłączyć MotionCam (PhOD) Jeweller do huba, czujnik musi znajdować się w tym samym zabezpieczonym budynku co system (w zasięgu sieci [radiowej huba\). Aby czujnik dzia](https://ajax.systems/pl/products/rex-2/)łał za pośrednictwem podwajacza zasięgu sygnału

radiowego ReX 2, należy najpierw dodać [czujnik do huba, a nast](https://ajax.systems/pl/products/rex-2/)ępnie podłączyć go do ReX 2 w ustawieniach podwajacza zasięgu.

Jak podłączyć urzą[dzenie do ReX 2](https://ajax.systems/pl/products/rex-2/)

Podłączony do huba czujnik pojawi się na liście urządzeń huba w aplikacji Ajax. Aktualizacja stanów urządzenia na liście zależy od ustawień **Jeweller** (lub **Jeweller/Fibra**). Domyślna wartość to 36 sekund.

Jeżeli połączenie nie powiedzie się, odłącz czujnik i spróbuj ponownie po 5 sekundach. Zauważ, że jeśli do huba została już dodana maksymalna liczba urządzeń (zależ[nie od modelu huba](https://ajax.systems/pl/hub-compare/)), przy próbie dodania nowego pojawi się powiadomienie.

> Hub i urządzenie pracujące na różnych częstotliwościach radiowych są niekompatybilne. Zakres częstotliwości radiowej urządzenia może się różnić w zależności od regionu. Zalecamy zakup i korzystanie z urządzeń Ajax w tym samym regionie. Zakres roboczych częstotliwoś[ci radiowych mo](mailto:support@ajax.systems)żna sprawdzić, kontaktując się z działem wsparcia . technicznego

MotionCam (PhOD) Jeweller działa tylko z jednym hubem. Po podłączeniu do nowego huba czujnik przestaje wysyłać polecenia do starego. Po dodaniu do nowego huba czujnik nie jest usuwany z listy urządzeń poprzedniego huba. Należy zrobić to w aplikacji Ajax.

#### <span id="page-14-0"></span>Awarie

W przypadku wykrycia nieprawidłowego działania (np. utraty połączenia z hubem za pośrednictwem protokołu Jeweller) aplikacja Ajax wyświetla licznik usterek na ikonie urządzenia.

Wszystkie usterki są pokazywane w stanach czujników. Pola z usterkami zostaną zaznaczone na czerwono.

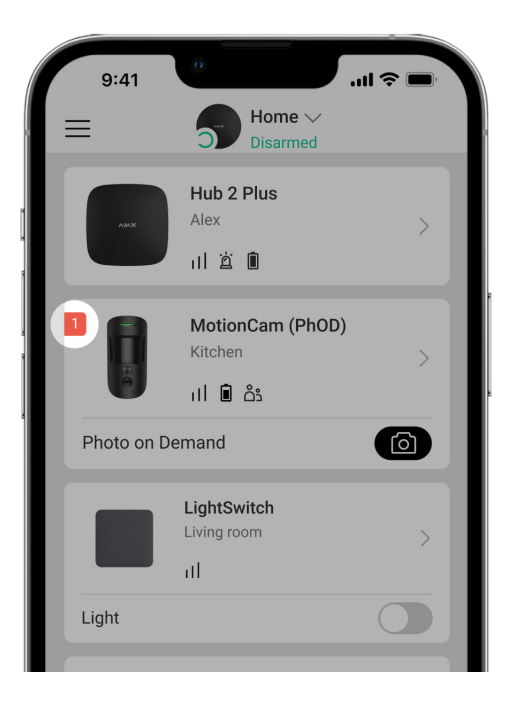

#### **Usterka jest wyświetlana w następujących sytuacjach:**

- Temperatura czujnika wykracza poza dopuszczalny zakres: poniżej –10°C lub powyżej +40°C.
- Obudowa czujnika jest otwarta (zadziałała ochrona przed manipulacją).
- Brak połączenia z hubem lub podwajaczem zasięgu sygnału radiowego za pośrednictwem protokołu Jeweller.
- Brak połączenia z hubem lub podwajaczem zasięgu sygnału radiowego za pośrednictwem protokołu Wings.
- Niski poziom baterii czujnika.

#### **Ikony**

Ikony wyświetlają niektóre ze stanów MotionCam (PhOD) Jeweller. Są wyświetlane w aplikacji Ajax na karcie **Urządzenia** .

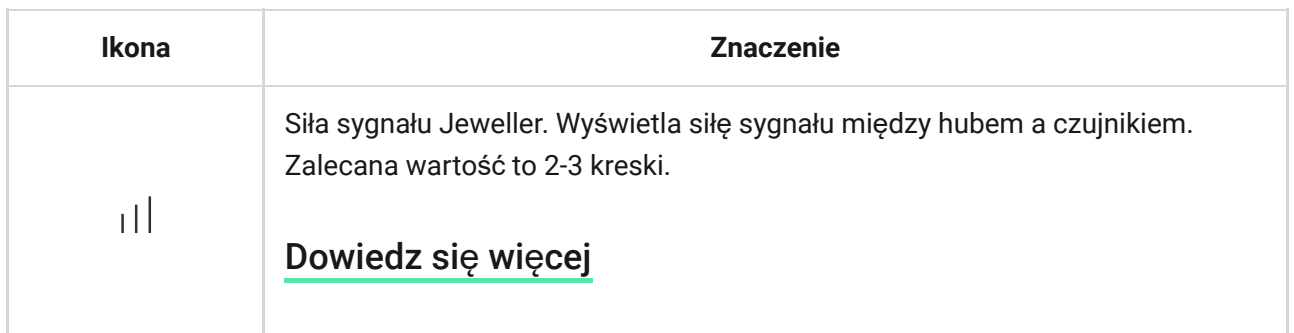

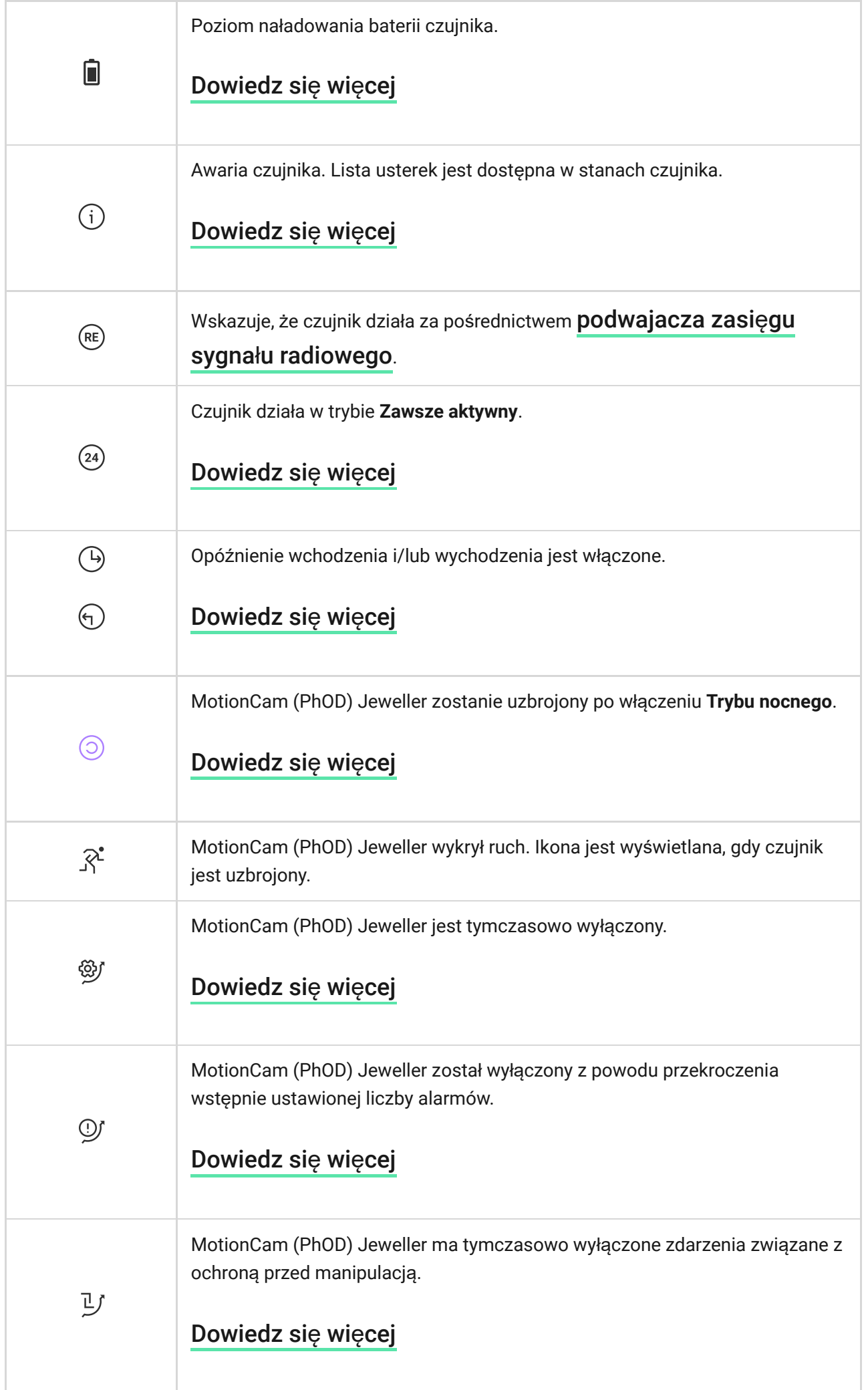

### <span id="page-17-0"></span>**Stany**

Stany zawierają informacje o urządzeniu i jego parametrach pracy. Stany MotionCam (PhOD) Jeweller można znaleźć w aplikacji Ajax:

- **1.** Przejdź do karty **Urządzenia** .
- **2.** Wybierz **MotionCam (PhOD) Jeweller** z listy.

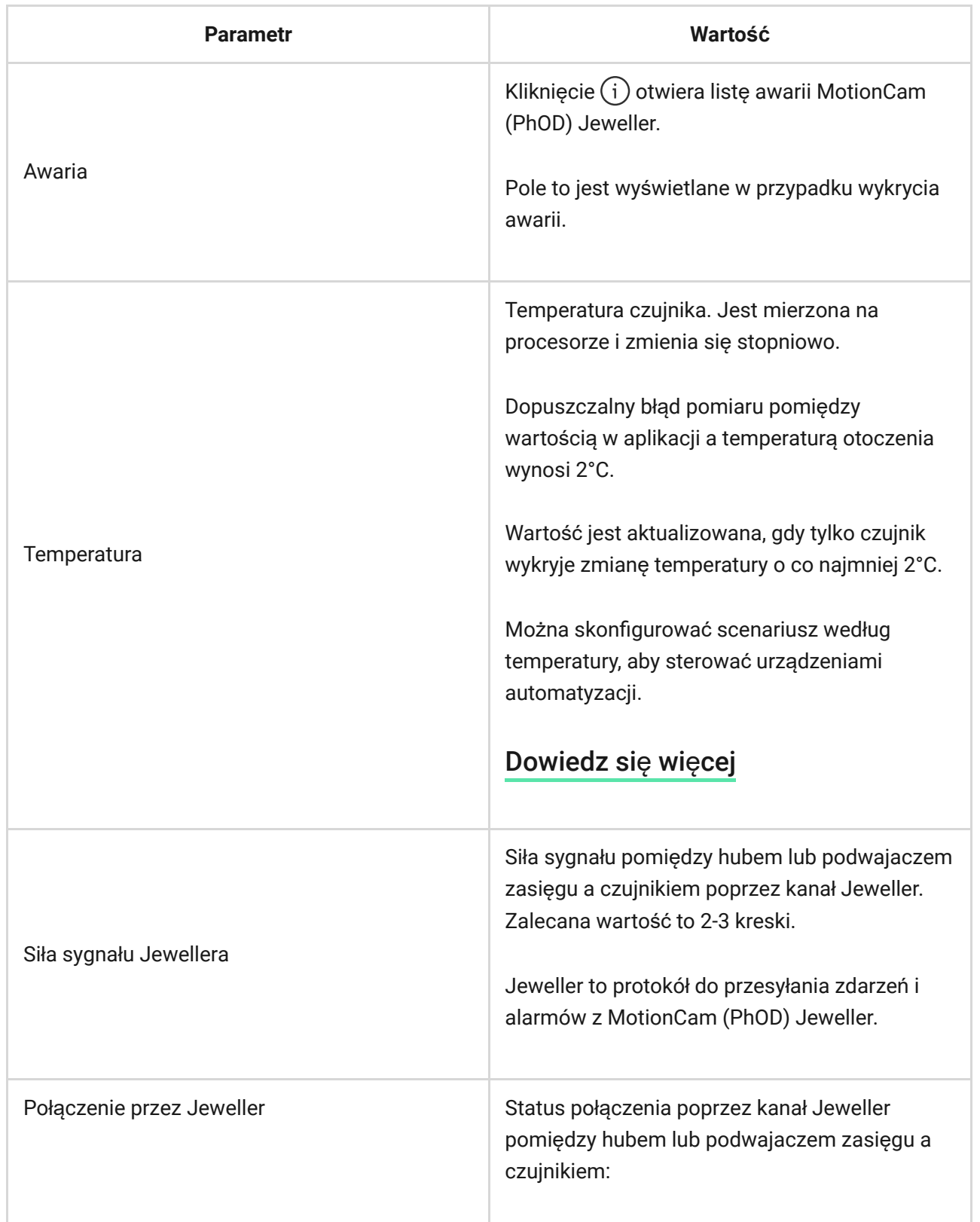

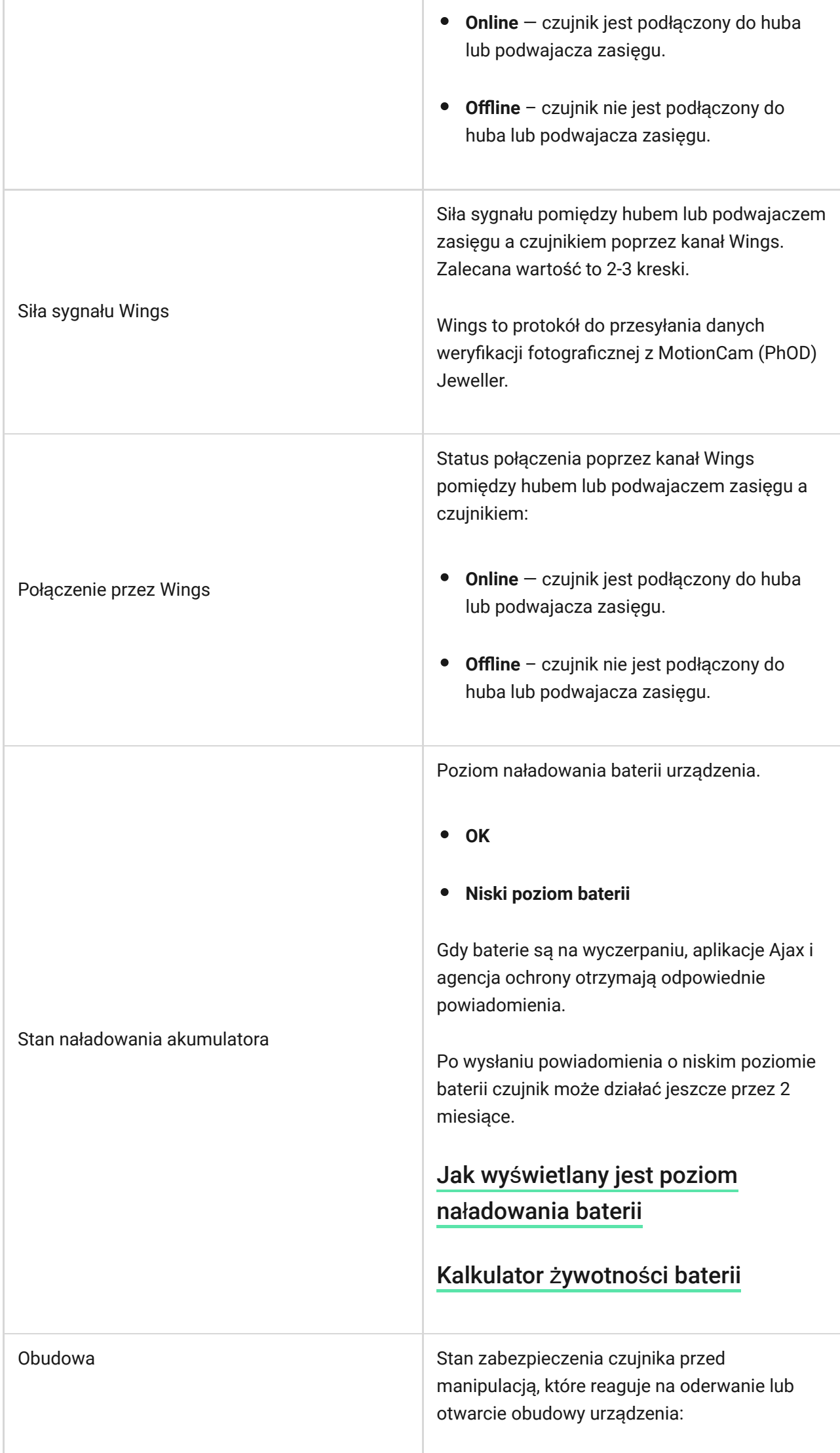

÷

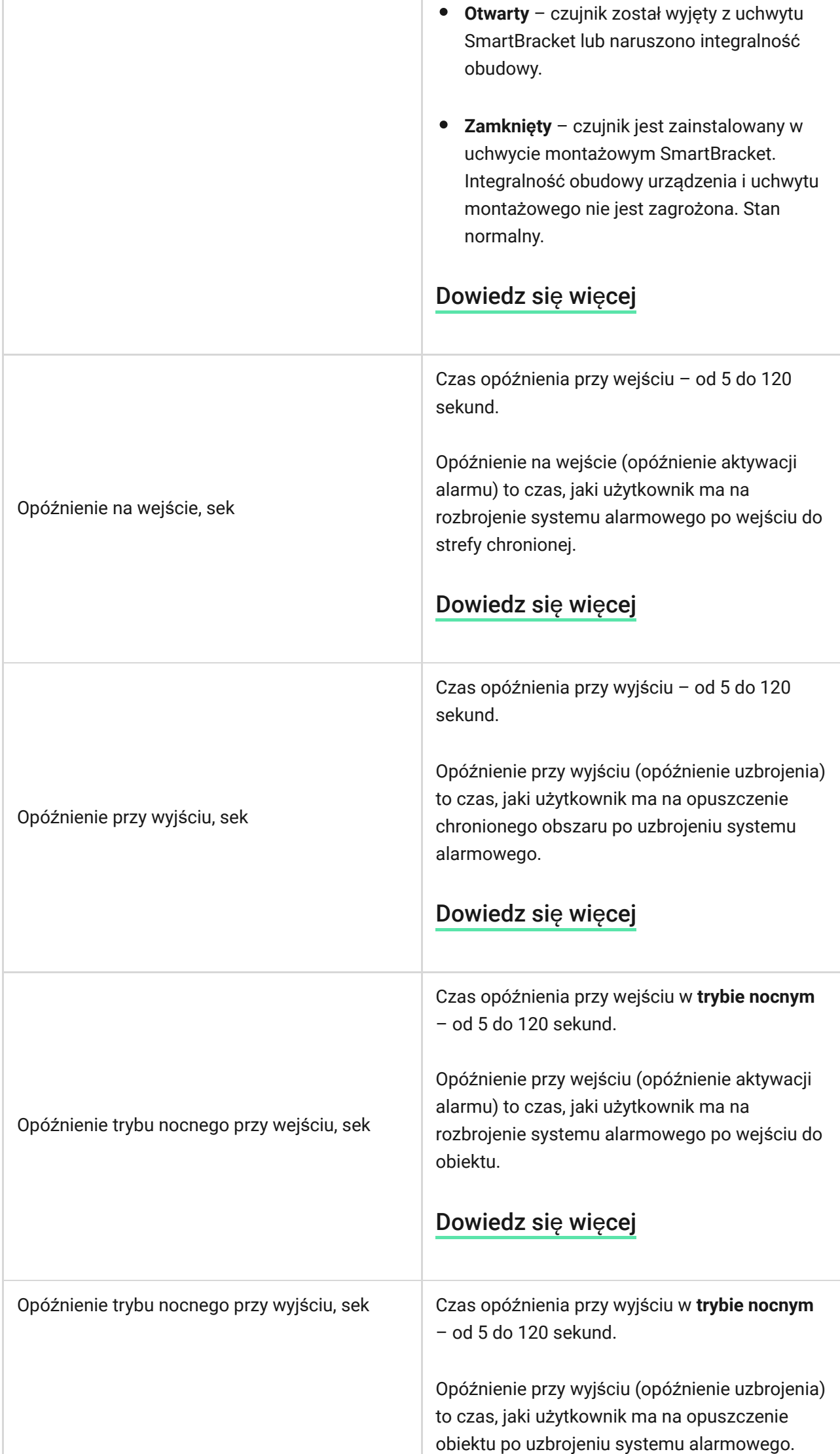

÷.

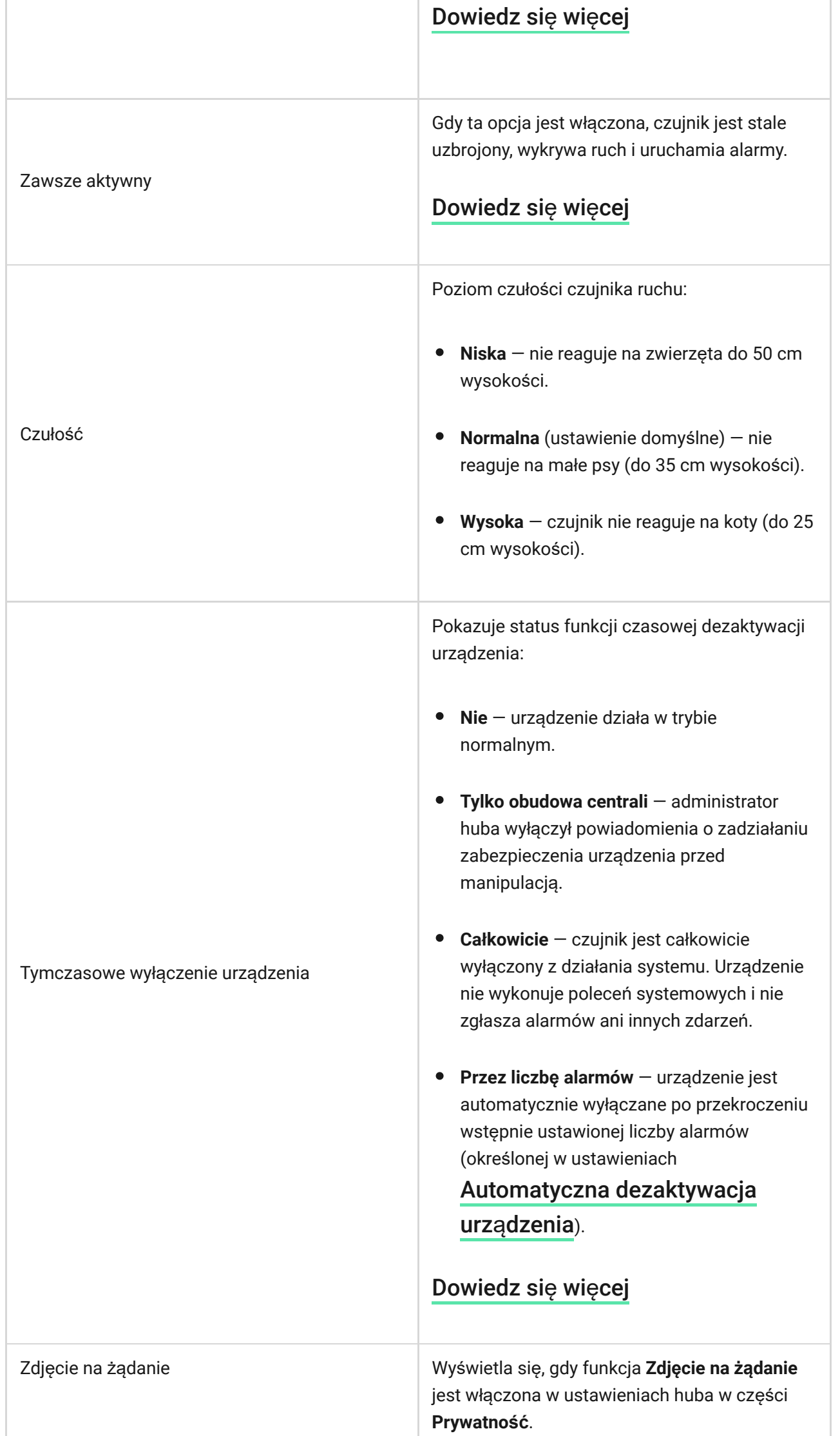

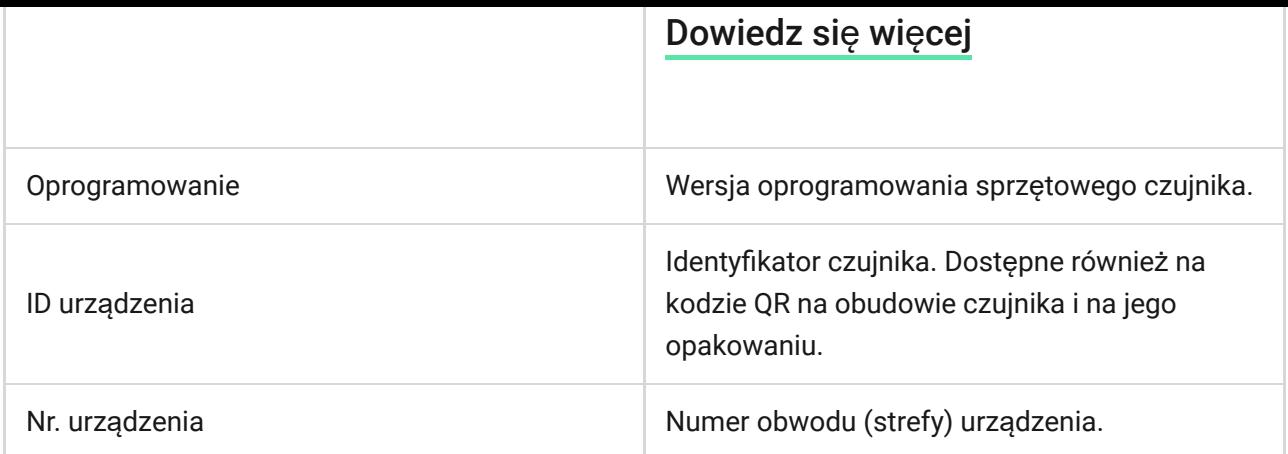

### <span id="page-21-0"></span>Ustawienia

Aby zmienić ustawienia MotionCam (PhOD) Jeweller w aplikacji Ajax:

- **1.** Przejdź do karty **Urządzenia** .
- **2.** Wybierz **MotionCam (PhOD) Jeweller** z listy.
- **3.** Przejdź do **Ustawień**, klikając ikonę kółka zębatego .
- **4.** Ustaw wymagane parametry.
- **5.** Kliknij **Powrót**, aby zapisać ustawienia.

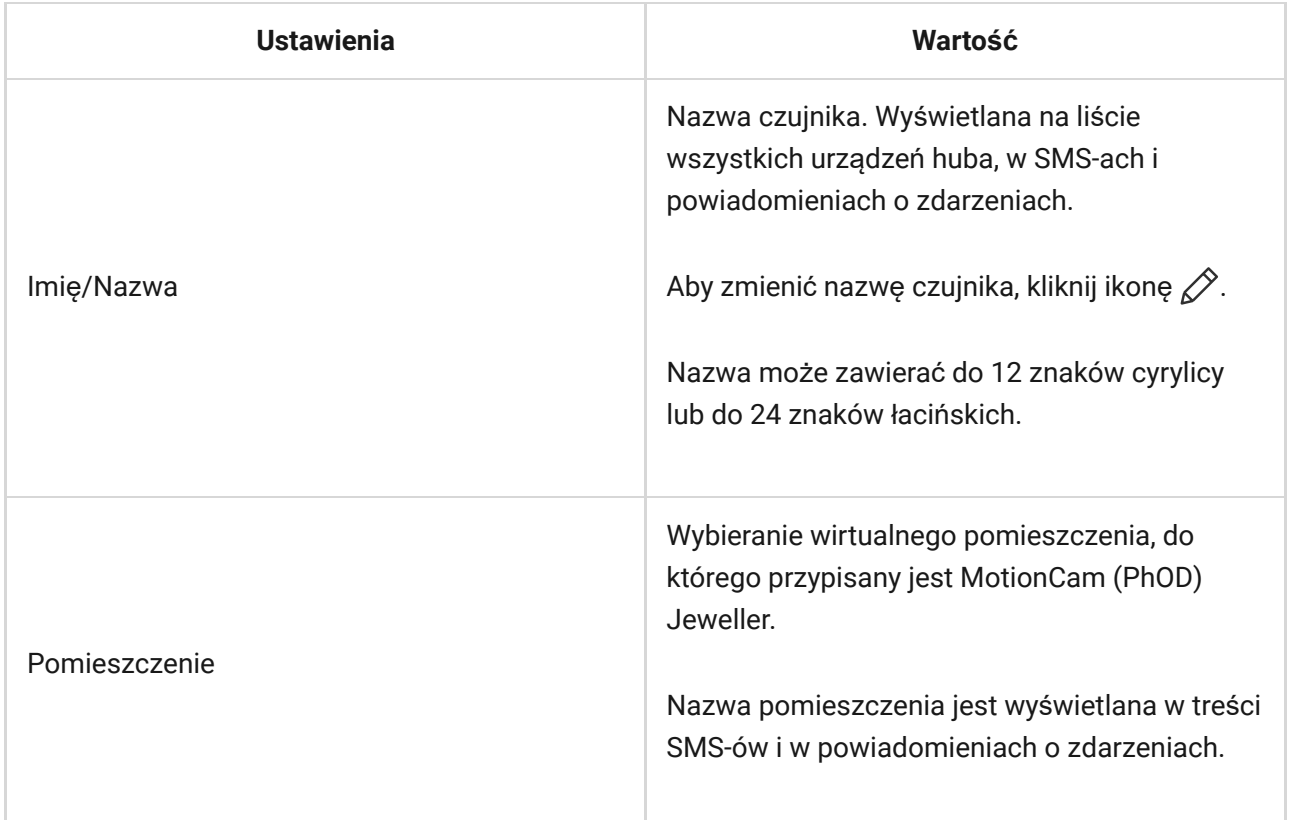

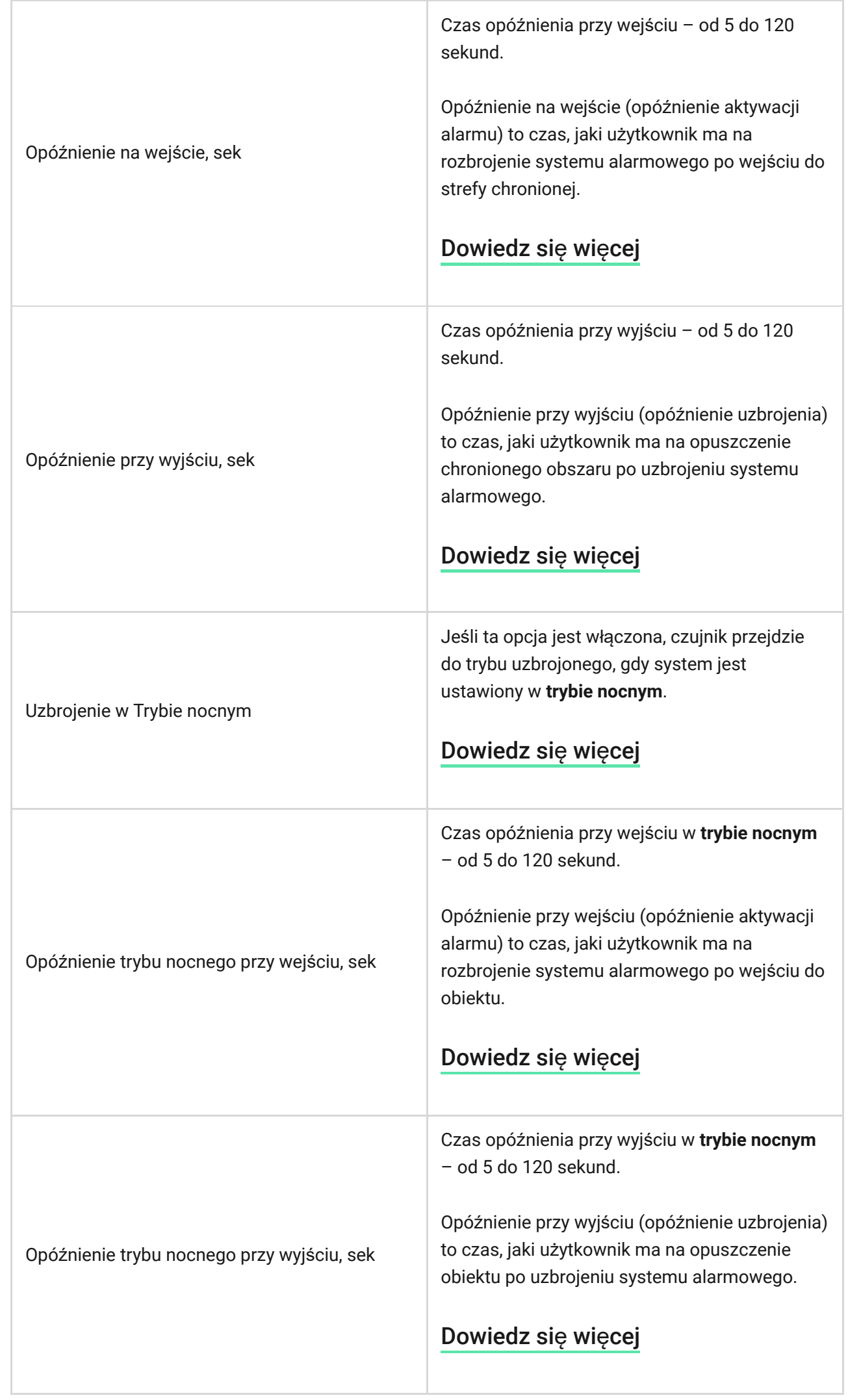

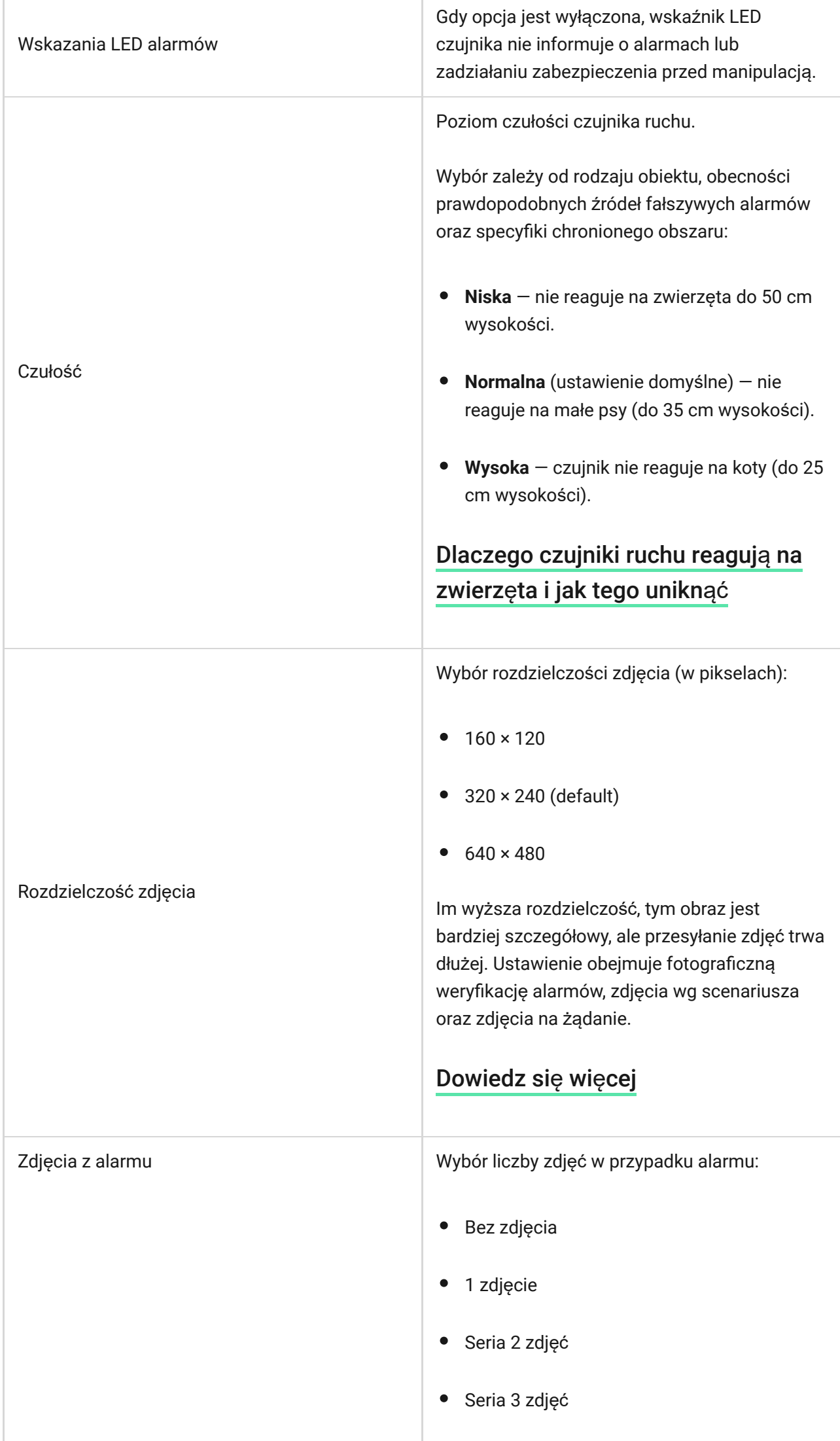

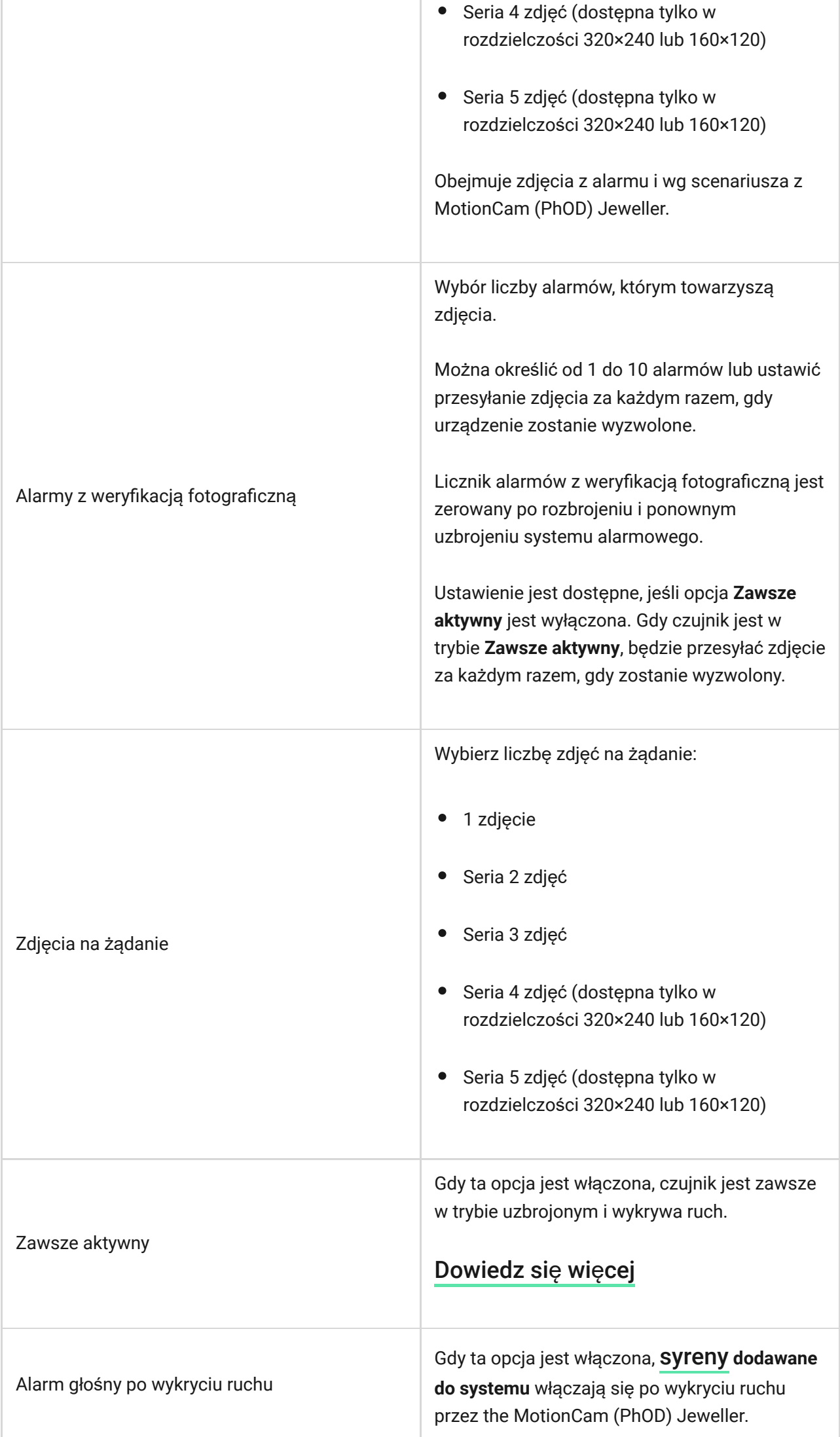

![](_page_25_Picture_237.jpeg)

![](_page_26_Picture_153.jpeg)

# <span id="page-26-0"></span>Ustawienia funkcji Zdjęcie na żądanie

![](_page_27_Picture_192.jpeg)

Użytkownik z prawem do zarządzania ustawieniami prywatności może włączyć i skonfigurować funkcję Zdjęcie na żądanie. Aby to zrobić w aplikacji Ajax:

- **1.** Wybierz obiekt, jeśli istnieje kilka.
- **2.** Przejdź do karty **Urządzenia** i wybierz hub.
- **3.** Kliknij ikonę zębatki , aby przejść do **Ustawień** huba.
- **4.** Wybierz menu **Prywatność** i włącz opcję **Włącz zdjęcia na żądanie**.
- **5.** Wybierz kategorię użytkownika:
	- Użytkownicy
	- Instalatorzy (użytkownicy aplikacji PRO)
- **6.** Wybierz określonego użytkownika lub PRO. Otworzy się lista kamer, DVR i czujników z weryfikacją fotograficzną dodanych do huba.
- **7.** Wybierz czujnik, do którego chcesz przyznać dostęp.
- **8.** Włącz opcję **Rób i przeglądaj zdjęcia**.
- **9.** Określ, kiedy użytkownik może robić zdjęcia na żądanie: zawsze lub gdy MotionCam (PhOD) jest uzbrojony.
- **10.** Kliknij **Powrót**, aby zapisać ustawienia.
- **11.** Powtórz kroki 6-10 dla pozostałych czujników, do których chcesz przyznać dostęp. Niebieska ikona oznacza czujniki, do których użytkownik już ma

dostęp.

Po zapisaniu ustawień prywatności wszyscy użytkownicy z dostępem do zdarzeń otrzymają powiadomienie o tym, kto otrzymał prawa dostępu i który użytkownik je przyznał.

[Dowiedz si](https://support.ajax.systems/en/photos-on-demand/)ę więcej

### <span id="page-28-0"></span>Ustawienia funkcji Zdjęcia wg scenariusza

Jak włączyć funkcję Zdjęcia wg scenariusza

![](_page_28_Picture_5.jpeg)

Użytkownik z dostępem do ustawień prywatności może włączyć funkcję Zdjęcia wg scenariusza. Aby to zrobić w aplikacji Ajax:

- **1.** Wybierz obiekt, jeśli istnieje kilka.
- **2.** Przejdź do karty **Urządzenia** i wybierz hub.
- **3.** Kliknij ikonę zębatki , aby przejść do **Ustawień** huba.
- **4.** Wybierz menu **Prywatność** i włącz opcję **Włącz zdjęcia wg scenariusza**.
- **5.** Kliknij **Powrót**, aby zapisać ustawienia.

#### [Dowiedz si](https://support.ajax.systems/en/photos-on-scenario/)ę więcej

Jak skonfigurować scenariusz robienia zdjęć w przypadku alarmów z innych urządzeń

Każdy użytkownik lub PRO z uprawnieniami do konfiguracji systemu może tworzyć i konfigurować scenariusze. Aby to zrobić:

- **1.** W aplikacji Ajax wybierz obiekt, jeśli jest ich kilka lub jeśli używasz aplikacji PRO.
- **2.** Przejdź do karty **Urządzenia** i wybierz czujnik z weryfikacją fotograficzną.
- **3.** Kliknij ikonę zębatki , aby przejść do **Ustawień** huba.
- **4.** Wybierz element **Scenariusze** z listy.
- **5.** Zdefiniuj urządzenia Ajax oraz rodzaje alarmów, dla których MotionCam (PhOD) będzie robić zdjęcia.
- **6.** Kliknij **Dalej**.
- **7.** Określ następujące elementy:
	- Nazwa scenariusza.
	- Liczba urządzeń uruchamiających scenariusz (dostępne, jeśli w systemie są dwa urządzenia Ajax lub więcej):

**Dowolna** — scenariusz uruchomi się po wyzwoleniu co najmniej jednego urządzenia.

**Wszystkie wybrane** — scenariusz uruchomi się po wyzwoleniu wszystkich wybranych urządzeń.

Czas uruchomienia wszystkich urządzeń (parametr jest dostępny, jeśli w sekcji **Urządzenia wyzwalające scenariusze** zaznaczono opcję **Wszystkie wybrane**).

Aby uruchomić scenariusz, wszystkie wybrane urządzenia powinny uruchomić alarm w określonym czasie. Jeśli urządzenia nie włączają alarmu w określonym czasie, timer zresetuje się, a scenariusz nie zostanie uruchomiony.

Kiedy czujnik może robić zdjęcia: zawsze lub po uzbrojeniu MotionCam (PhOD). Opcja ta jest dostępna dla użytkowników, którzy mają prawo do zarządzania ustawieniami prywatności. Domyślnie MotionCam (PhOD) robi zdjęcia według scenariusza tylko w trybie uzbrojonym.

**8.** Kliknij **Zapisz**. Scenariusz pojawi się na liście scenariuszy urządzenia.

Scenariusz nie zostanie wykonany, jeśli opcja **Włącz zdjęcia wg scenariusza** jest wyłączona w ustawieniach prywatności (ustawienia huba, menu **Prywatność**).

Aby usunąć lub edytować scenariusz, kliknij go na liście. Możesz też wyłączyć scenariusz przy użyciu przełącznika obok jego nazwy; ustawienia zostaną zapisane, ale nie zostaną wykonane po alarmie z innych urządzeń.

![](_page_30_Picture_4.jpeg)

### Wskazanie

Wskaźnik LED MotionCam (PhOD) Jeweller może świecić na czerwono lub zielono, w zależności od stanu czujnika.

![](_page_30_Picture_7.jpeg)

![](_page_31_Picture_257.jpeg)

# Wskazania włączonego czujnika

![](_page_31_Picture_258.jpeg)

### Test działania

System alarmowy Ajax obejmuje szereg testów, aby upewnić się, że wybrano odpowiednie miejsce instalacji. Testy MotionCam (PhOD) Jeweller nie uruchamiają się od razu, ale włączają się nie później niż po jednym interwale hub–czujnik (domyślnie 36 sekund). Możesz zmienić interwał pingu urządzeń w menu **Jeweller** w ustawieniach huba.

#### **Aby uruchomić test w aplikacji Ajax:**

- **1.** Wybierz żądany hub.
- **2.** Przejdź do karty **Urządzenia** .
- **3.** Wybierz **MotionCam (PhOD) Jeweller** z listy.
- **4.** Przejdź do **Ustawień** .
- **5.** Wybierz test:
	- [Uruchom Test si](https://support.ajax.systems/en/what-is-signal-strenght-test/)ły sygnału Jewellera
	- Test siły sygnał[u Wings](https://support.ajax.systems/en/wings-signal-strenght-test/)
	- Test zasię[gu detekcji czujnika](https://support.ajax.systems/en/what-is-detection-zone-test/)
	- Test tł[umienia sygna](https://support.ajax.systems/en/what-is-attenuation-test/)łu
- **6.** Rozpocznij test.

# Umieszczenie czujnika

![](_page_32_Picture_14.jpeg)

Urządzenie jest przeznaczone wyłącznie do użytku wewnątrz pomieszczeń.

Przy wyborze miejsca instalacji MotionCam (PhOD) należy wziąć pod uwagę parametry wpływające na jego działanie:

Zasięg wykrywania ruchu.

- Kąt widzenia kamery oraz obecność przeszkód przed nią.
- Poziom sygnału Jeweller i Wings.
- Odległość między czujnikiem a hubem.
- Obecność przeszkód dla transmisji sygnału radiowego: ściany, stropy, duże obiekty znajdujące się w pomieszczeniu.

Przy opracowywaniu projektu systemu alarmowego obiektu należy uwzględnić zalecenia dotyczące rozmieszczenia. System alarmowy musi być zaprojektowany i zainstalowany przez specjalistów. Lista zalecanych partnerów jest dostępna tutaj[.](https://ajax.systems/pl/where-to-buy/)

### Poziom sygnału

Siła sygnału protokołów Jeweller i Wings jest określana przez liczbę niedostarczonych lub uszkodzonych pakietów danych w określonym czasie. Ikona III na karcie **Urządzenia Wycharch poziom sygnału:** 

- **Trzy kreski** doskonały poziom sygnału.
- **Dwie kreski** dobry poziom sygnału.
- **Jedna kreska** niski poziom sygnału, nie gwarantuje stabilnego działania.
- **Przekreślona ikona** brak sygnału.

Przed ostateczną instalacją należy sprawdzić siłę sygnału protokołów Jeweller i Wings. Przy niskim poziomie sygnału (jedna lub zero kresek) nie gwarantujemy stabilnego działania urządzenia. Rozważ zmianę lokalizacji urządzenia, gdyż zmiana położenia o zaledwie 20 cm może znacząco poprawić poziom sygnału. Jeśli poziom sygnału jest nadal niski lub niestabilny po zmianie położenia, użyj podwajacza zasięgu sygnału radiowego ReX 2. **MotionCam (PhOD) Jeweller nie jest kompatybilny z podwajaczami zasięgu sygnału radiowego ReX**.

# Strefa wykrywania

Wybierając miejsce instalacji, należy wziąć pod uwagę kierunek soczewki, kąty obserwacji czujnika oraz obecność przeszkód ograniczających widoczność. Przewidywana droga wejścia intruza musi być prostopadła do osi soczewki

czujnika. Upewnij się, że meble, rośliny domowe, wazony oraz elementy dekoracyjne lub szklane nie zasłaniają pola obserwacji czujnika.

![](_page_34_Figure_1.jpeg)

Poziomy kąt obserwacji czujnika

![](_page_34_Figure_3.jpeg)

Pionowy kąt obserwacji czujnika

Podczas instalacji czujnika należy wykonać [Test strefy wykrywania](https://support.ajax.systems/en/what-is-detection-zone-test/). Dzięki temu można sprawdzić działanie i dokładność urządzenia oraz określić sektor, w którym czujnik rejestruje ruch.

Zrób kilka zdjęć przy użyciu kamery MotionCam (PhOD) w miejscu instalacji, aby upewnić się, że czujnik pokrywa cały wymagany obszar.

# Nie instaluj czujnika

- **1.** Na zewnątrz. Może to prowadzić do fałszywych alarmów i awarii czujnika.
- **2.** W kierunku, w którym bezpośrednie światło słoneczne pada na soczewkę czujnika. Może to prowadzić do fałszywych alarmów.
- **3.** Naprzeciwko obiektów o szybko zmieniającej się temperaturze, jak np. grzejnik elektryczny lub gazowy. Może to prowadzić do fałszywych alarmów.
- **4.** Naprzeciwko ruchomych obiektów, których temperatura zbliżona jest do ciepłoty ciała człowieka, na przykład przed zasłonami falującymi nad kaloryferem. Może to prowadzić do fałszywych alarmów.
- **5.** W miejscach z szybką cyrkulacją powietrza, na przykład w pobliżu wentylatorów, otwartych okien lub drzwi. Może to prowadzić do fałszywych alarmów.
- **6.** W miejscach, gdzie obiekty i konstrukcje mogą blokować pole obserwacji czujnika, na przykład za rośliną lub kolumną. W takim przypadku widoczność będzie ograniczona, a wykrycie ruchu przez MotionCam (PhOD) utrudnione.
- **7.** W miejscach, gdzie szklane konstrukcje mogą blokować pole obserwacji czujnika. MotionCam (PhOD) nie rejestruje ruchu przez szkło.
- **8.** W pomieszczeniach o temperaturze i wilgotności przekraczających dopuszczalne granice. Może to spowodować uszkodzenie czujnika.

![](_page_35_Figure_5.jpeg)

### <span id="page-35-0"></span>Instalacja i podłączenie

Przed zainstalowaniem MotionCam (PhOD) Jeweller upewnij się, że wybrana lokalizacja jest optymalna i zgodna z wymaganiami niniejszej instrukcji.

#### **Aby zamontować czujnik:**

- **1.** Zdejmij uchwyt montażowy SmartBracket z czujnika, przesuwając go w dół.
- **2.** Zamocuj uchwyt SmartBracket za pomocą taśmy dwustronnej lub innego tymczasowego mocowania. Panel można zamontować na pionowej powierzchni lub w rogu pokoju. **Wysokość instalacji wynosi 2,4 metra**.

![](_page_36_Figure_0.jpeg)

Taśma dwustronna może być używana tylko do tymczasowego montażu. Urządzenie przymocowane za pomocą taśmy klejącej może w każdej chwili odkleić się od powierzchni. Dopóki urządzenie jest przyklejone taśmą, zabezpieczenie przed manipulacją nie zadziała po oderwaniu urządzenia od powierzchni.

- **3.**Uruchom testy siły sygnału Jeweller i Wings. Zalecany poziom sygnału to dwie lub trzy kreski. Jeśli poziom sygnału jest niski (jedna kreska lub mniej), nie można zagwarantować stabilnego działania urządzenia. Rozważ zmianę lokalizacji urządzenia, gdyż zmiana położenia o zaledwie 20 cm może znacząco poprawić poziom sygnału. Jeśli poziom sygnału jest nadal niski [lub niestabilny po zmianie po](https://ajax.systems/pl/products/rex-2/)łożenia, użyj podwajacza zasięgu sygnału . radiowego ReX 2
- 4[.](https://support.ajax.systems/en/what-is-detection-zone-test/) Uruchom test strefy wykrywania. W celu sprawdzenia czujnika ruchu należy przejść się po obiekcie, obserwując diodę LED, i określić strefę wykrywania czujnika. Maksymalny zasięg wykrywania ruchu wynosi 12 metrów. Jeśli czujnik nie reaguje na ruch podczas testu w 5 przypadkach na 5, zmień położenie urządzenia.
- **5.** Wykonaj kilka zdjęć, aby upewnić się, że aparat rejestruje pożądany obszar i że żadne przeszkody nie zasłaniają widoku.
- **6.** SmartBracket ma specjalne otwory, przez które należy wiercić, aby zamocować uchwyt za pomocą dołączonych wkrętów. Zamocuj uchwyt montażowy SmartBracket za pomocą dołączonych wkrętów, wykorzystując wszystkie punkty mocowania (jeden z nich znajduje się w perforowanej części uchwytu montażowego nad elementem antymanipulacyjnym). W

przypadku stosowania innych elementów łączących należy upewnić się, że nie uszkodzą one ani nie zdeformują uchwytu montażowego.

**7.** Umieść czujnik w uchwycie montażowym SmartBracket.

### Konserwacja

Regularnie sprawdzaj działanie czujnika. Optymalna częstotliwość kontroli to raz na trzy miesiące. Czyść na bieżąco obudowę urządzenia z kurzu, pajęczyn i innych zanieczyszczeń. Używaj miękkiej, suchej ściereczki, odpowiedniej do pielęgnacji sprzętu.

Do czyszczenia czujnika nie należy używać żadnych substancji zawierających alkohol, aceton, benzynę i inne aktywne rozpuszczalniki. Delikatnie przetrzeć soczewkę czujnika – zadrapania mogą pogorszyć czułość czujnika, jakość obrazu i doprowadzić do awarii aparatu.

MotionCam (PhOD) Jeweller działa do 4 lat na dołączonych bateriach, jeśli opcja **Zdjęcia na żądanie** jest **wyłączona** lub do 3 lat przy **włączonej** opcji **Zdjęcia na żądanie**. System alarmowy wysyła wczesne ostrzeżenie o konieczności wymiany baterii. W przypadku alarmu dioda LED powoli zapali się na zielono i zgaśnie.

Jaka jest żywotność [baterii MotionCam i co na ni](https://support.ajax.systems/en/motioncam-battery-life/)ą wpływa

Jak wymienić [baterie w czujniku MotionCam \(PhOD\) Jeweller](https://support.ajax.systems/en/motioncam-phod-battery/)

### Dane techniczne

[Wszystkie dane techniczne MotionCam \(PhOD\) Jeweller](https://ajax.systems/pl/products/specs/motioncam-phod/)

Zgodność [z normami](https://ajax.systems/pl/standards/)

#### Pełny zestaw

- **1.** MotionCam (PhOD) Jeweller.
- **2.** Uchwyt montażowy SmartBracket.
- **3.** Dwie baterie CR123A (zainstalowane fabrycznie).
- **4.** Zestaw instalacyjny.
- **5.** Krótka instrukcja.

### Gwarancja

Gwarancja dla produktów Limited Liability Company "Ajax Systems Manufacturing" jest ważna 2 lata po zakupie.

Jeśli urządzenie nie działa prawidłowo, zalecamy najpierw skontaktować się z działem wsparcia technicznego Ajax. W większości przypadków problemy techniczne można rozwiązać zdalnie.

#### Zobowią[zania gwarancyjne](https://ajax.systems/pl/warranty)

Umowa uż[ytkownika](https://ajax.systems/pl/end-user-agreement)

#### **Wsparcie techniczne:**

- [e-mail](mailto:support@ajax.systems)
- [Telegram](https://t.me/AjaxSystemsSupport_Bot)

Email **Subscribe**